# APP-Anweisungen für HONITURE Q6 Pro

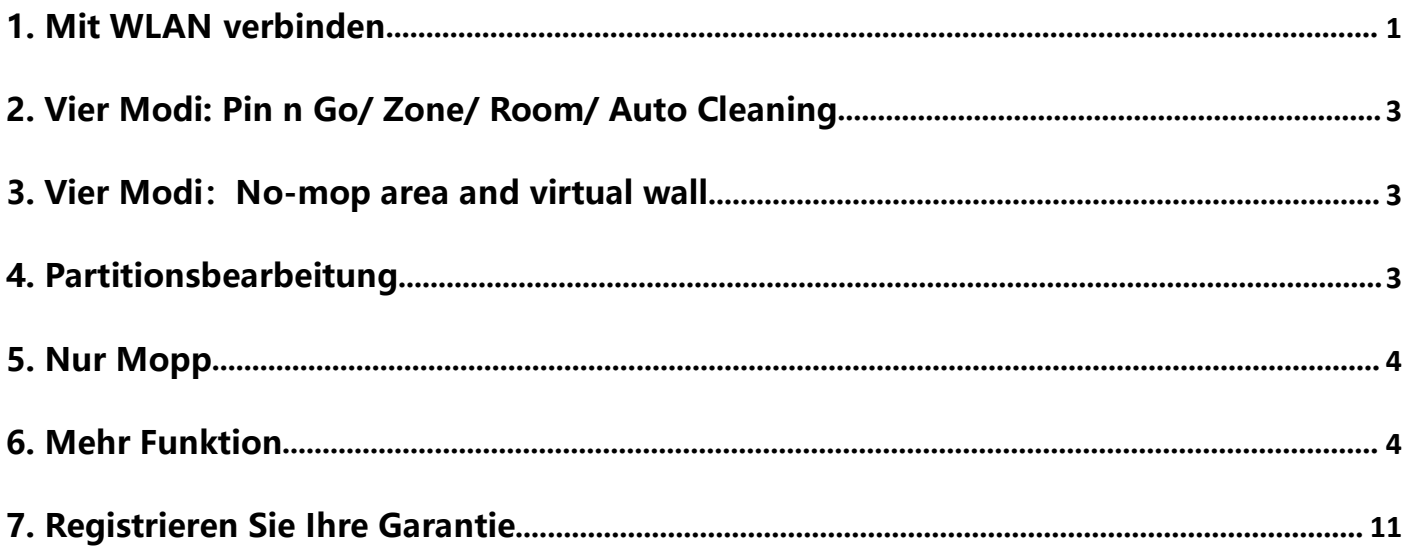

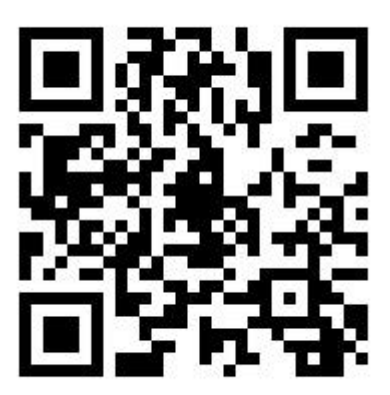

## **1. Mit WLAN verbinden**

<span id="page-1-0"></span>① App herunterladen: Scannen Sie den QR-Code mit Ihrem Mobiltelefon oder suchen Sie im Google Play Store (Android-Geräte) / App Store (iOS-Geräte), um die **Honysmart App.**

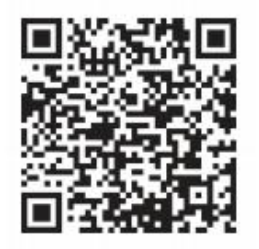

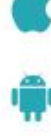

iOS: Compatible with Operating Systems 10 and higher.

Android: Compatible with Operating Systems 8.0 and higher.

② Registrieren Sie Ihr Konto und melden Sie sich an.

③ Klicken Sie oben rechts auf der Seite auf "+"und wählen Sie Q6 Pro.

④ Geben Sie den richtigen WLAN-Namen und das richtige Passwort ein und klicken Sie dann auf "Weiter".

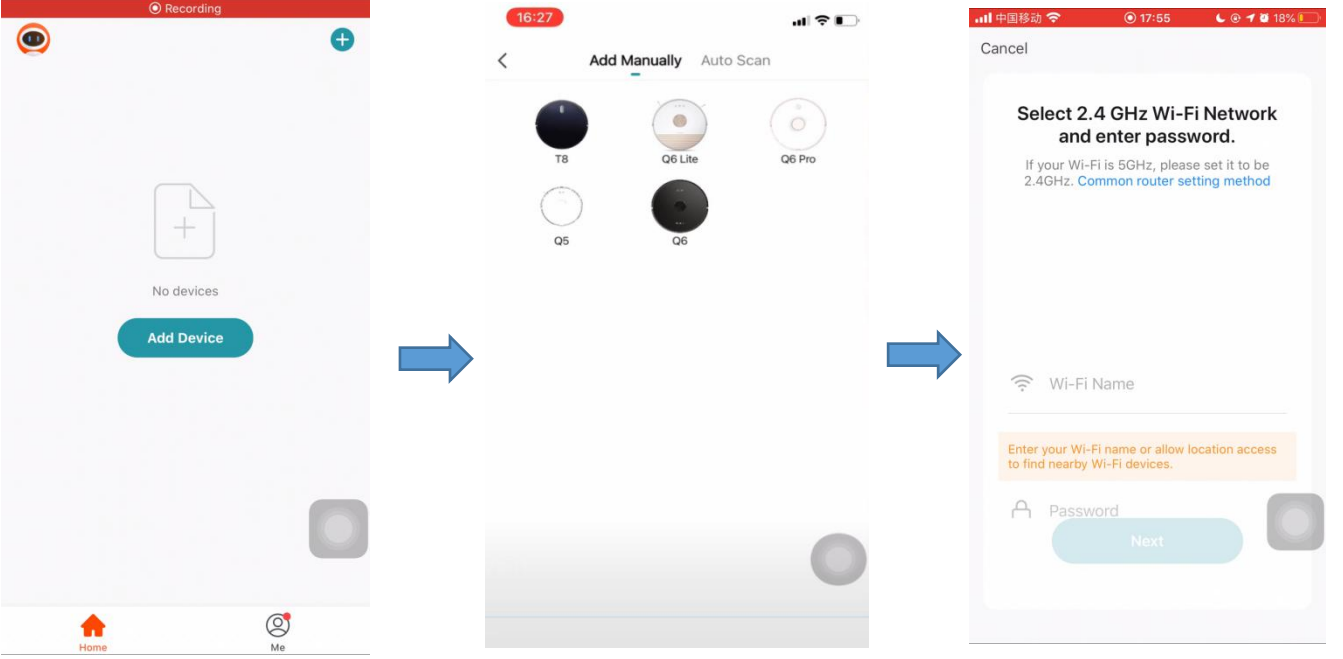

⑤ Halten Sie die Power-Taste 3 Sekunden lang gedrückt, um den Roboter einzuschalten. Der Roboter sagt "Einschalten".

⑥ Halten Sie die Power-Taste und die Aufladetaste gleichzeitig für mindestens 3 Sekunden gedrückt, bis Sie den Roboter sagen " WiFi wurde zurückgesetzt" hören und die Power-Taste langsam blau blinkt.

⑦ Klicken Sie auf "Bestätigen Sie das Einschalten der Taste, blau langsam blinkend" und klicken Sie auf "Weiter".

⑧ Klicken Sie auf "Gehe zum Verbinden"und es wird automatisch zur Einstellungsseite Ihres Mobiltelefons gesprungen.

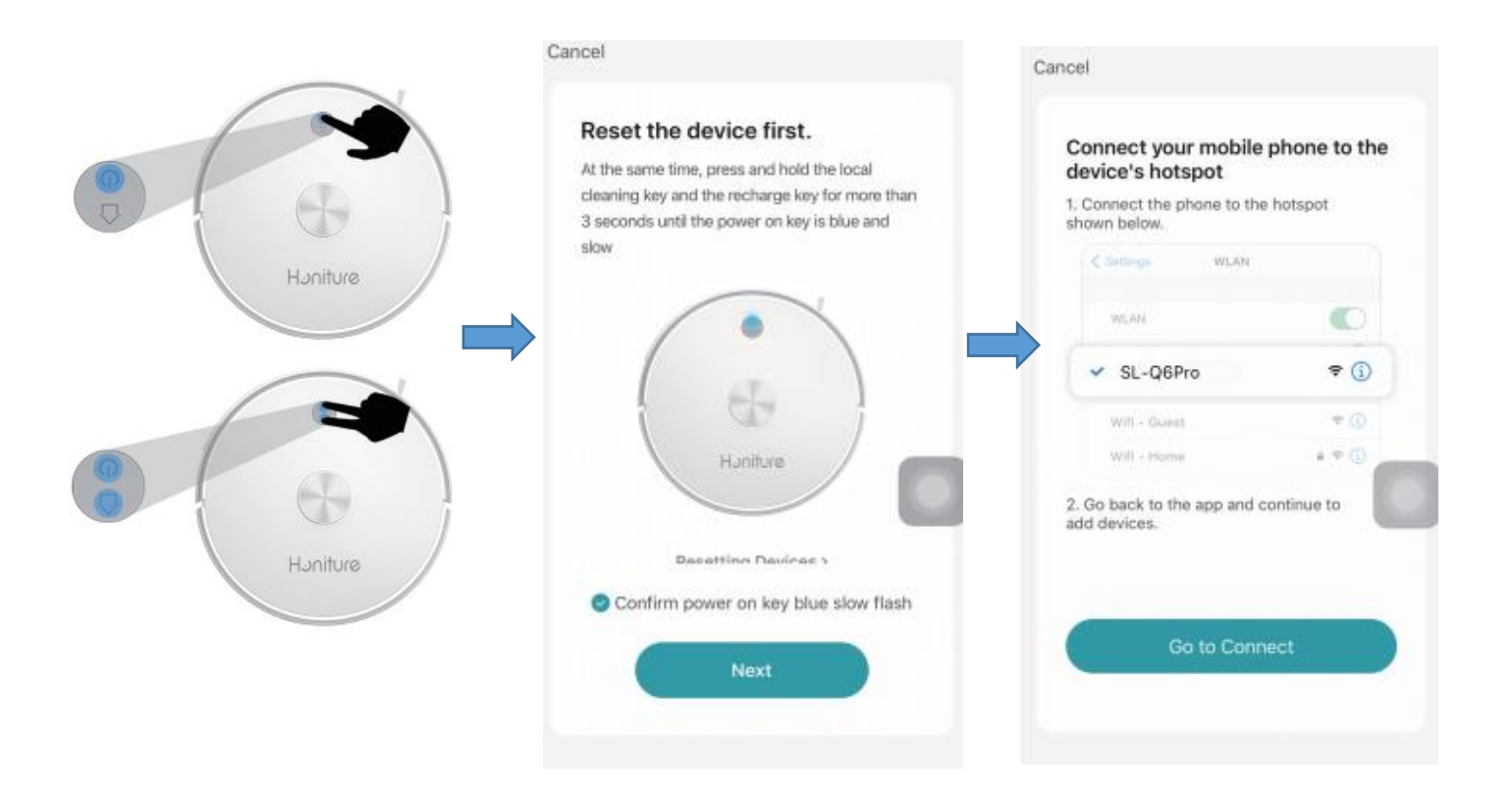

⑨ Gehen Sie zurSeite mit den WLAN-Einstellungen, suchen Sie das Hotspot-Netzwerk "SL-Q6Pro" und klicken Sie darauf, um eine Verbindung herzustellen.

⑩ Kehren Sie zur App zurück und warten Sie, bis das Hinzufügen des Geräts abgeschlossen

ist.<br>10 Klicken Sie auf "Fertig", um die Verbindung abzuschließen.

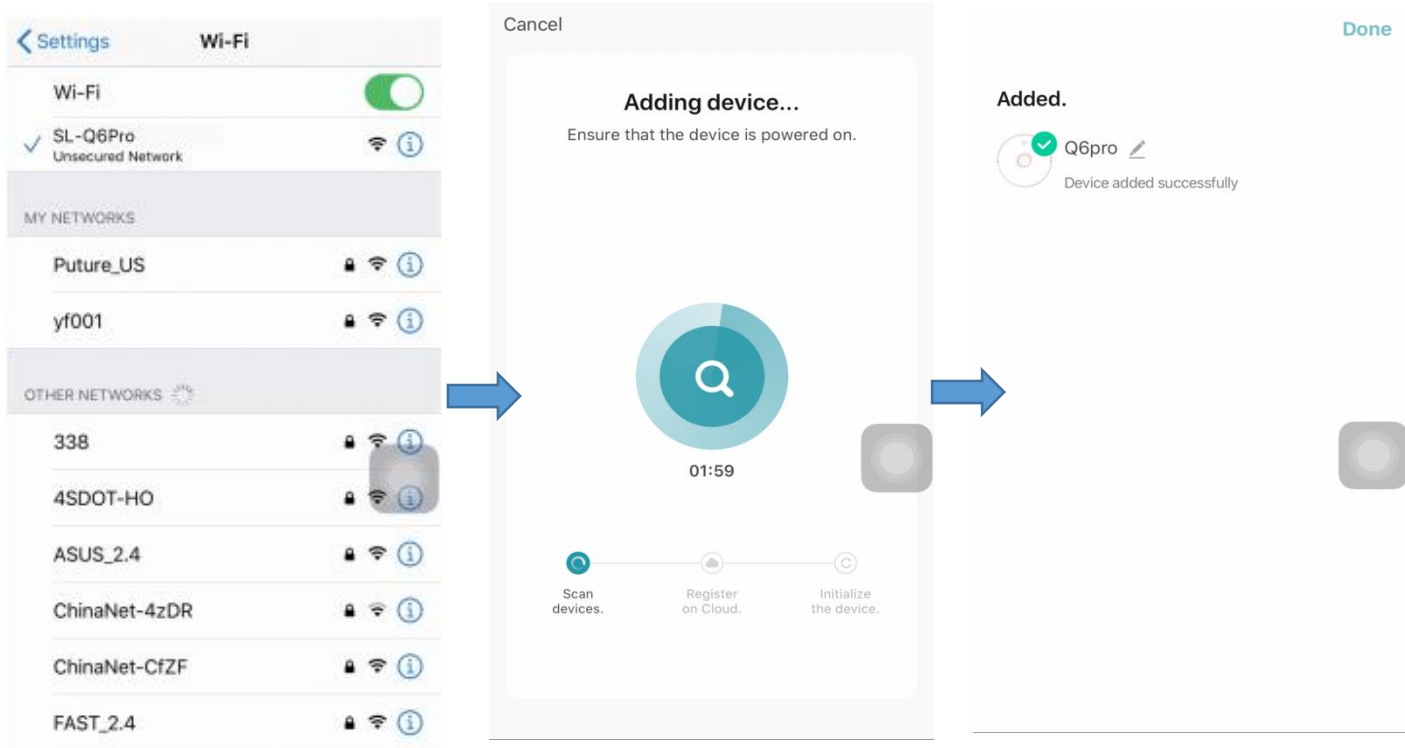

# **2. Vier Modi: Pin n Go/ Zone/ Room/ Auto Cleaning**

<span id="page-3-0"></span>① Pin n Go Reinigung: Wenn der Roboter in Bereitschaft ist oder pausiert, können Sie in der App einen Zielpunkt auf der Karte angeben, und der Roboter plant automatisch eine Route zum angegebenen Ort und reinigt den umgebenden 1,6 m \* 1,6 m großen quadratischen Bereich mit sich selbst als Mittelpunkt.

② Zonenreinigung: Klicken Sie auf ''Bereich erstellen'', um die zu reinigende Zone zu erstellen und der Roboter reinigt die auf der Karte ausgewählten Zonen.

③ Raumreinigung: Sie können die Raumreinigung in der App einstellen, der Roboter reinigt die von Ihnen ausgewählten Räume. Sie können auch die Saugleistung auswählen.

④ Automatische Reinigung: Der Roboter reinigt das ganze Haus.

## **3. Vier Modi: No-mop area and virtual wall**

#### <span id="page-3-1"></span>**Klicken Sie zuerst auf ''Bereich'':**

① Virtuellen No-Go-Bereich/No-Mop-Bereich einrichten: Klicken Sie auf 'Bereich hinzufügen'', um den No-Go-Bereich einzurichten. Der Roboter betritt den No-Go-Bereich nicht (einschließlich Reinigungsmodus und Wischmodus)

② Virtuellen No-Mop-Bereich einrichten:Klicken Sie auf 'No-Mop-Bereich'', um den No-Mop-Bereich einzurichten. Der Roboter wird im Wischmodus nicht in den wischfreien Bereich gehen.

③ Virtuelle Wand einrichten: Klicken Sie auf ''Wand'' und dann auf ''Virtuelle Wand hinzufügen'' und verschieben Sie sie.

#### **Vergessen Sie nicht, sie zu speichern!**

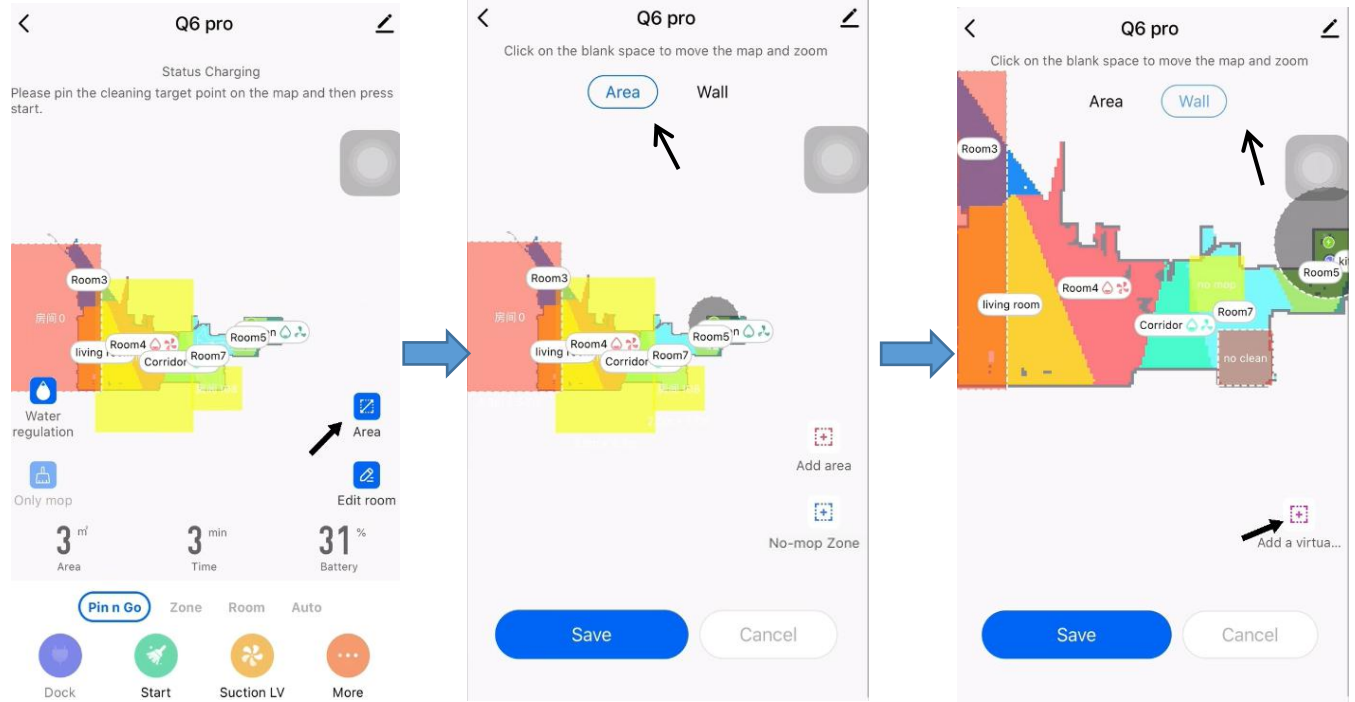

## **4. Partitionsbearbeitung**

<span id="page-3-2"></span>**Bitte stellen Sie sicher, dass der Saugroboter eine Reinigung abgeschlossen hat und die Karte automatisch in der App generiert wird, bevor Sie sie bearbeiten können.**

① Räume zusammenführen : Wählen Sie zwei benachbarte und verschiedenfarbige Bereiche zum Zusammenführen aus.

② Raum teilen : Wählen Sie eine einzelne Bereichsteilung aus. Tippen Sie auf den Bildschirm und wenn eine Linie erscheint, verschieben Sie zwei Punkte, um den Raum zu teilen.

③ Bereichsbenennung: Klicken Sie auf "Bereichsbenennung" und wählen Sie dann den Raum aus, um den Namen zu ändern.

④ Benutzerdefinierter Modus : Klicken Sie auf den Raum, um den Modus zu ändern. Sie können die Saugkraft und Wasserregulierung wählen.

### **5. Nur Mopp**

<span id="page-4-0"></span>① Nur wenn der Roboter mit einem Wischtuch ausgestattet ist,kann der Modus Nur Wischen eingeschaltet werden.

② Der Unterschied zwischen dem Einschalten des Nur-Mopp-Modus und dem Nicht-Einschalten: Im Nur-Mopp-Modus reinigt der Roboter nicht und Sie können die Saugleistung nicht wählen.

③ Es stehen drei Stufen der Wasserabgabe zur Auswahl.

## **6. Mehr Funktion**

#### <span id="page-4-1"></span>**Klicken Sie zuerst auf ''Mehr''**

① Zeitplan: Sie können in der App einen Zeitplan hinzufügen,um Ihren gewünschten Zeitplan/Ihre Häufigkeit/ausgewählten Bereich (automatische Reinigung oder ausgewählte Raumreinigung) einzustellen.

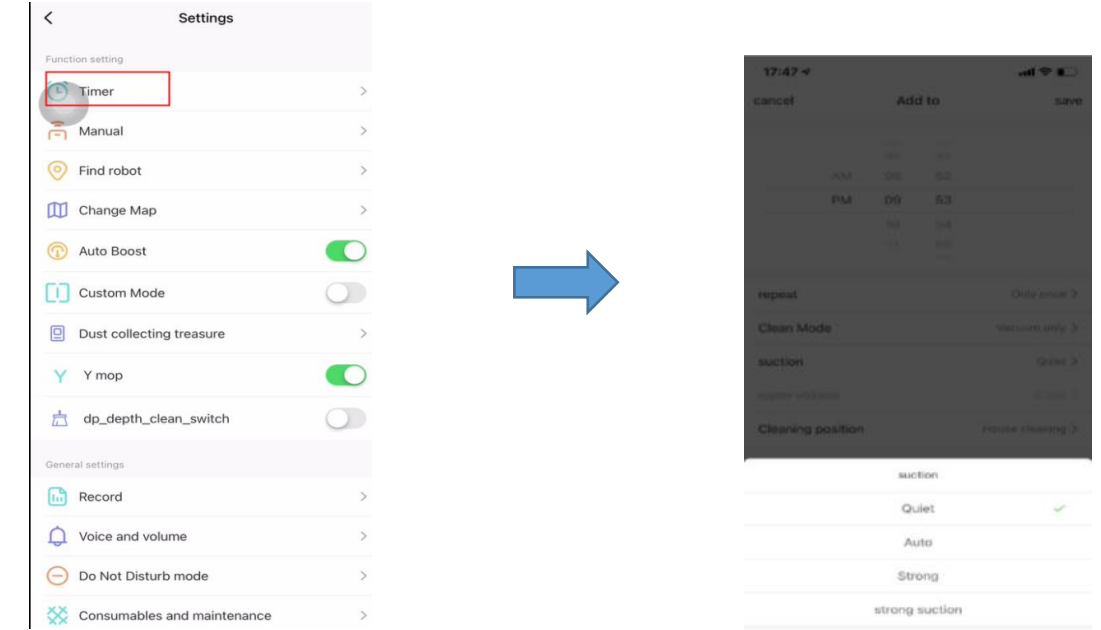

② Fernbedienung: Sie können den Roboter manuell steuern, indem Sie die Pfeiltasten gedrückt halten. Hier wird der Spot-Modus eingestellt.

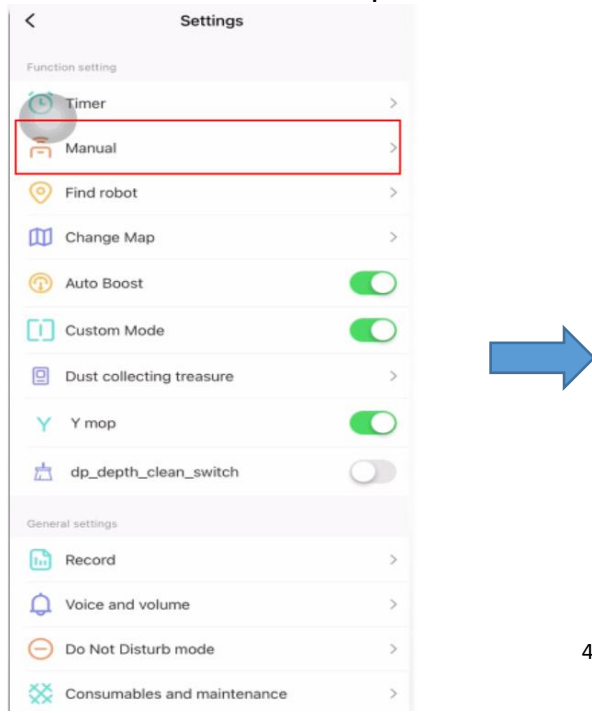

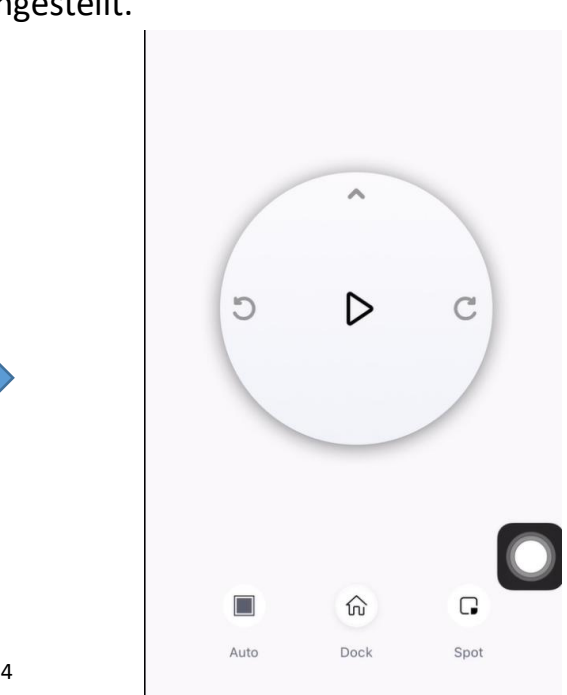

#### ③ Roboter finden

Klicken Sie auf "Bestätigen" und der Roboter sagt "Ich bin hier"

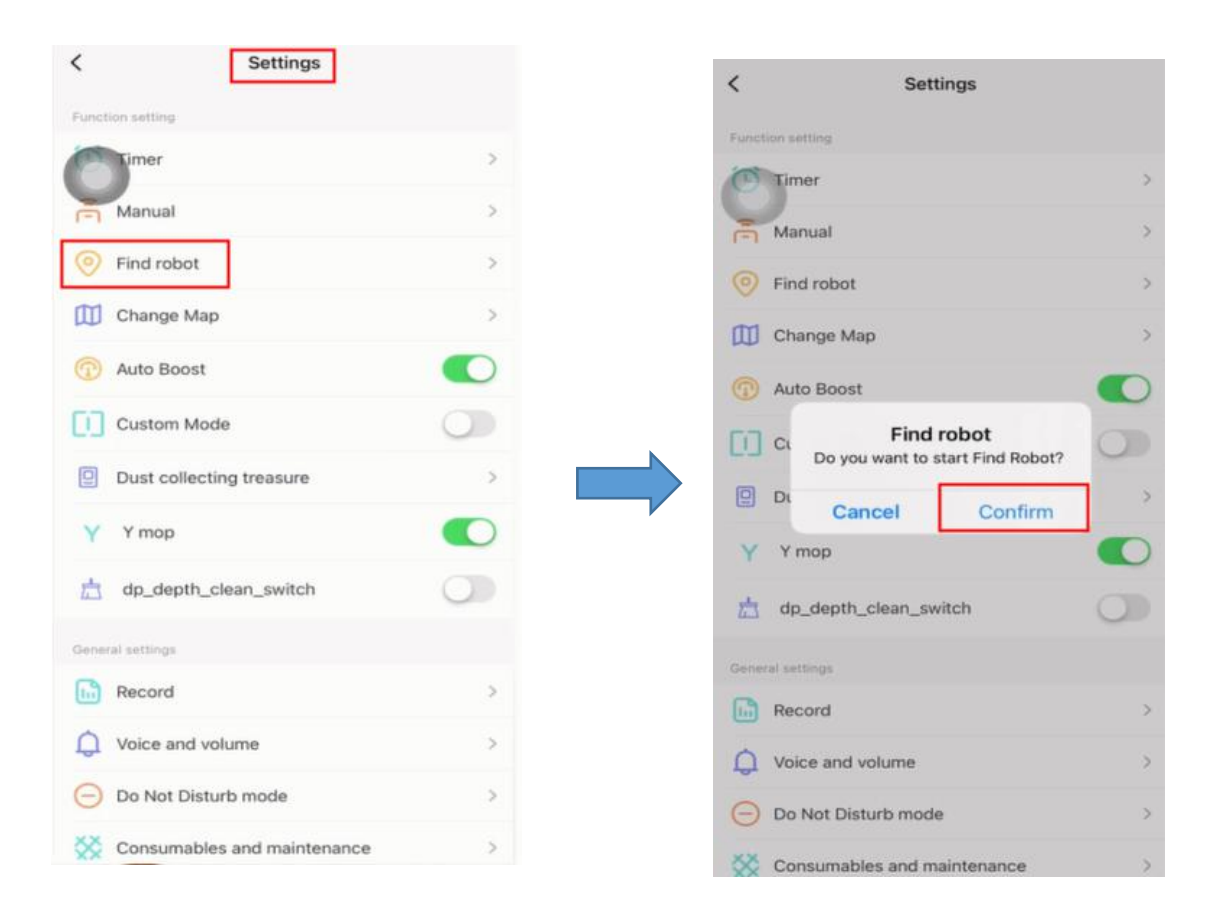

#### ④ Karte ändern

Wenn die Karte erstellt wurde, müssen Sie die Karte manuell speichern. Klicken Sie nach dem Speichern auf "Karte wiederherstellen", wenn Sie diese Karte wieder verwenden möchten.

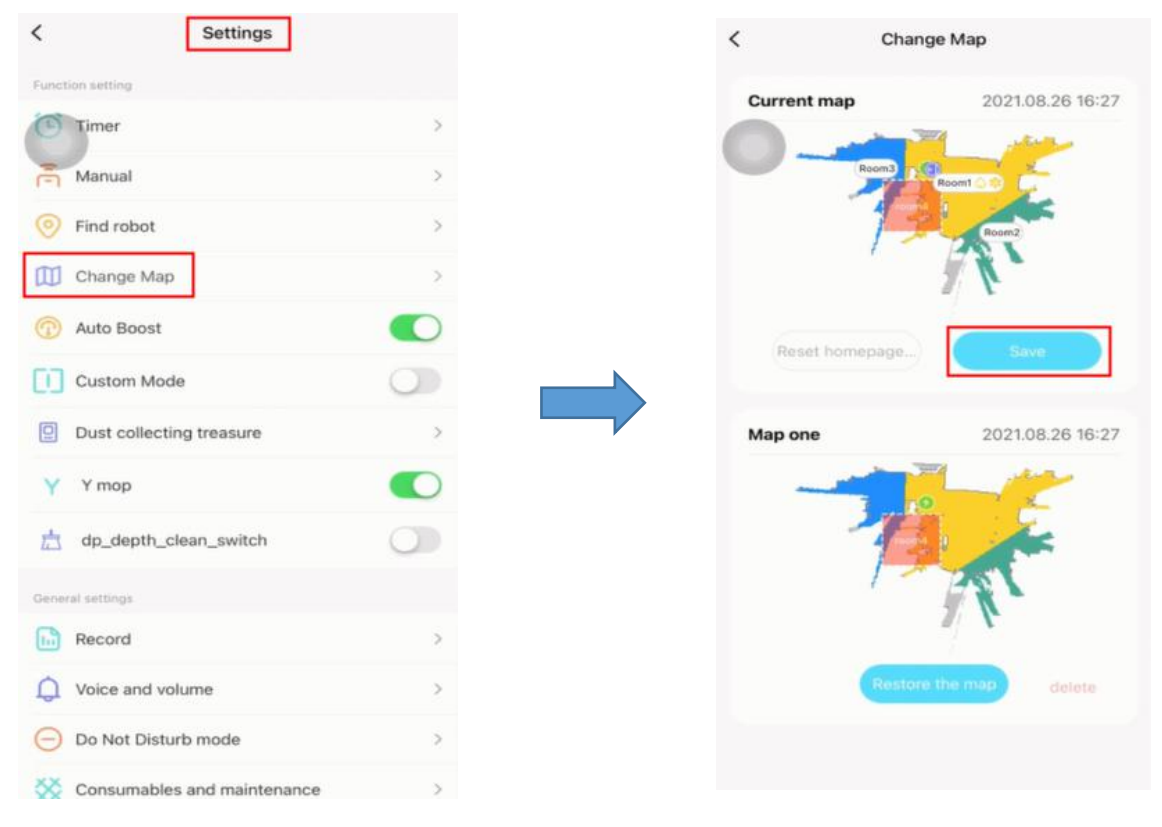

#### ⑤ Benutzerdefinierter Modus

Wenn der benutzerdefinierte Modus aktiviert ist, werden Ihre Einstellungen für das Gebiet, z. B. Reinigungsmodus oder Zeiteinstellungen, auf der Karte angezeigt. Wenn der benutzerdefinierte Modus deaktiviert ist, werden sie nicht auf der Karte angezeigt.

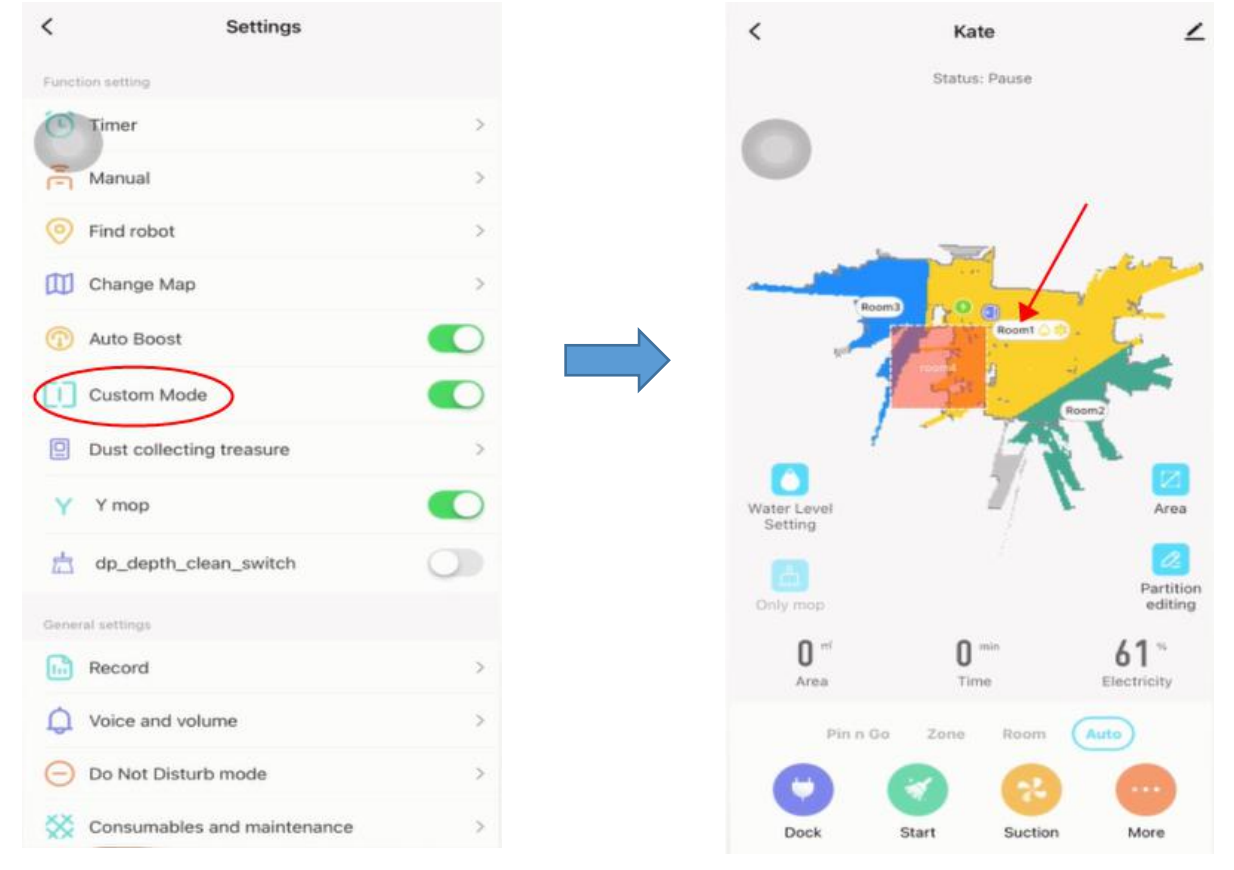

#### ⑥ Staubsammeln

Hier können Sie den Staubsammelmodus des Staubsammlers einstellen. Es stehen 4 Modi zur Auswahl.

Wenn Sie "nie arbeiten" wählen, müssen Sie auf "Begin to dust" klicken, um den Staub manuell zu sammeln. $\langle$ Dust collecting treasure

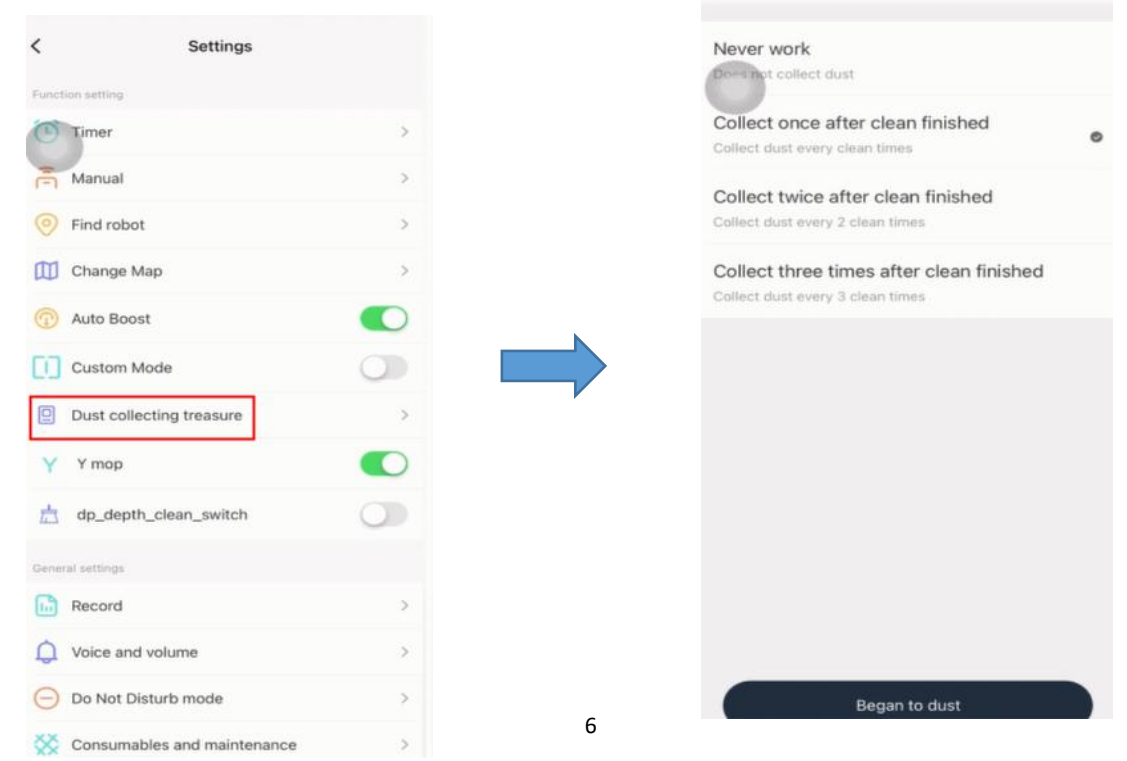

#### ⑦ Y-Modus

Der Reinigungsweg des Roboters ist Y-förmig.

Hinweis: Wenn sich der Roboter im "Y-Modus" befindet und noch nicht fertig ist, kann diese Funktion nicht ausgeschaltet werden.

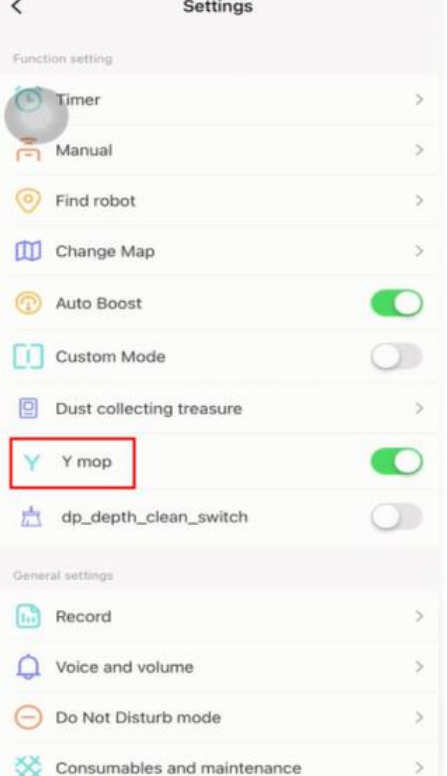

## ⑧ Tiefenreinigung

Wenn Sie diese Funktion einschalten, führt der Roboter eine Doppelreinigung durch.

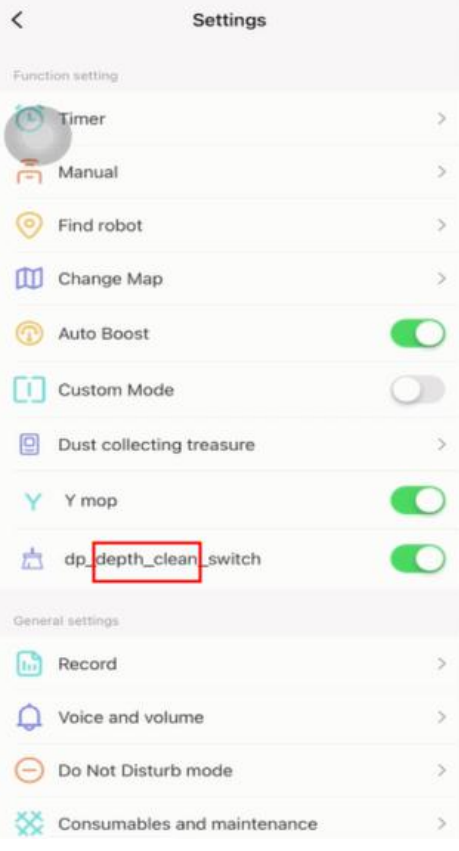

#### ⑨ Aufzeichnen

Sie können die Reinigungsprotokolle anzeigen. Sie können die Karte auch wiederherstellen, wenn sie erstellt wurde.

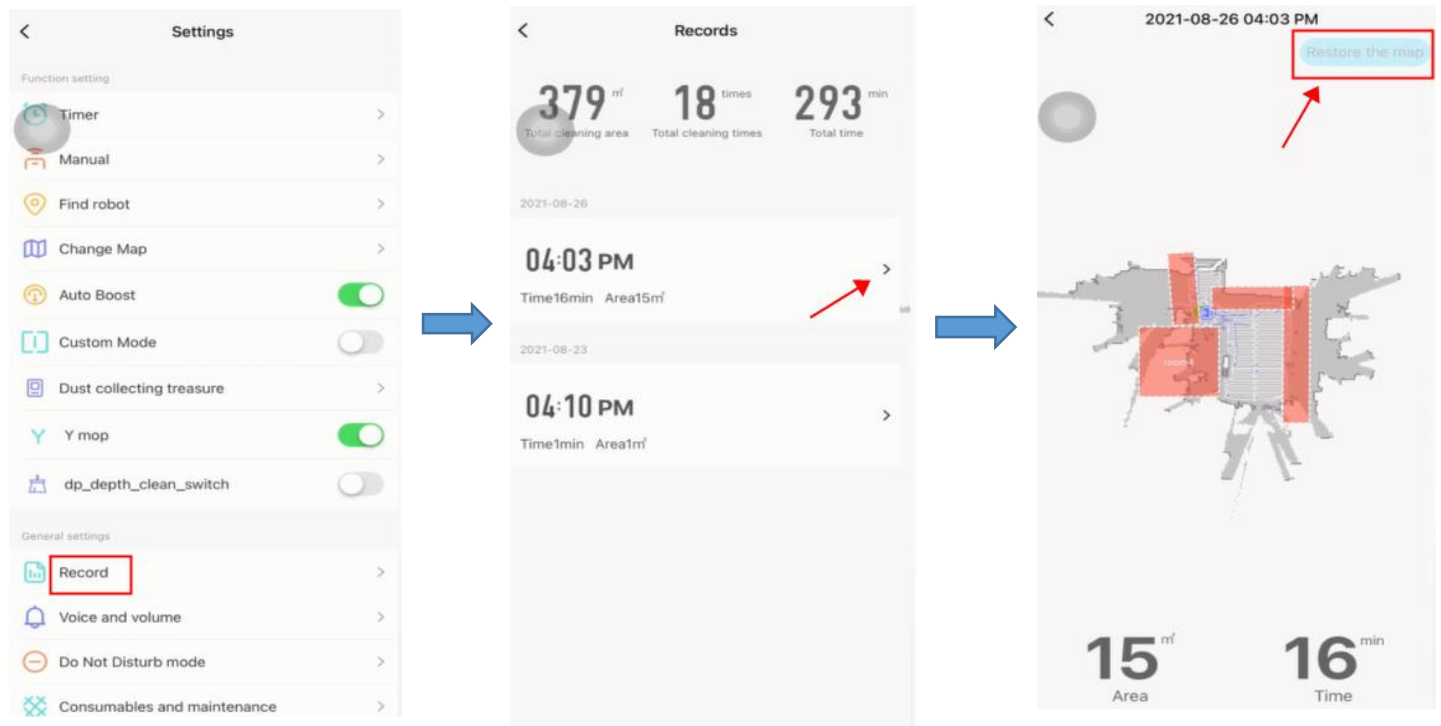

# ⑩ Stimme und Lautstärke

Sie können die Lautstärke anpassen und die Sprache der Stimme herunterladen.

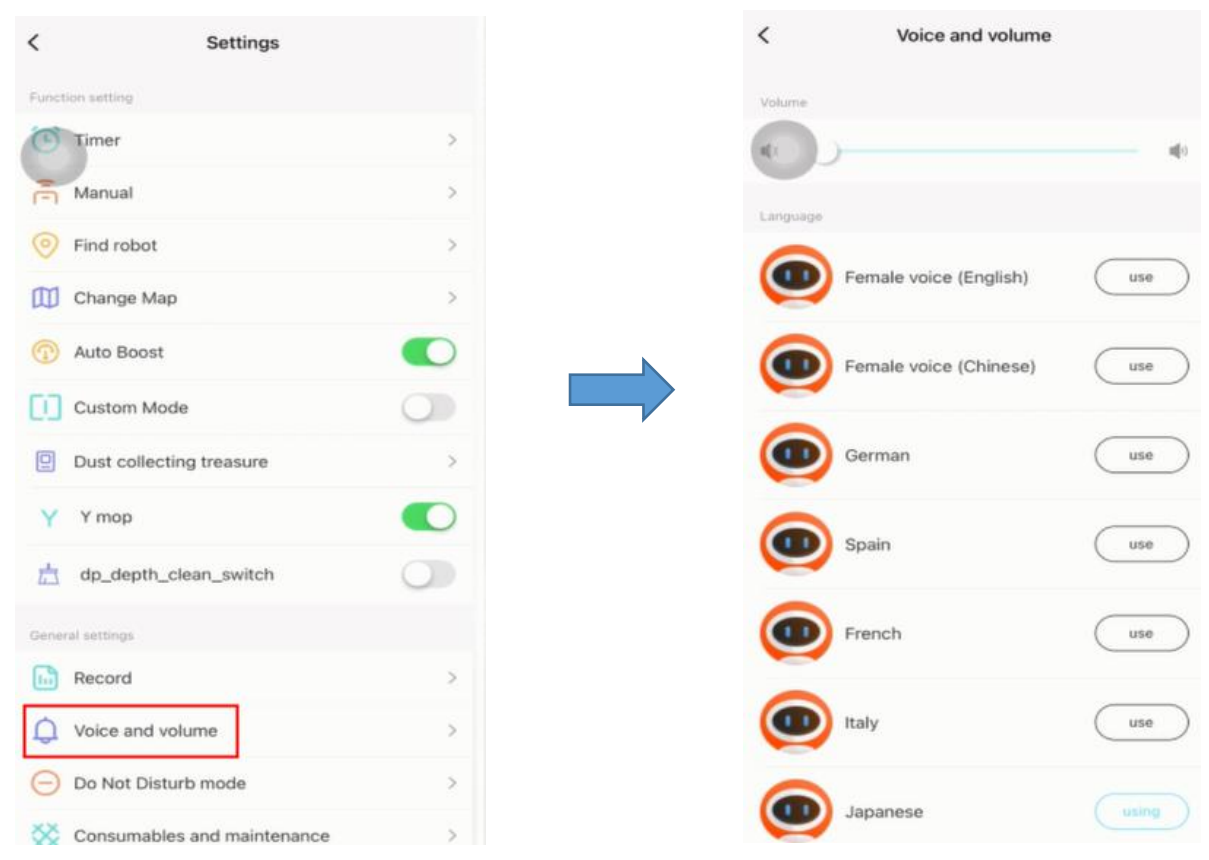

#### ⑪Nicht stören-Modus

Wenn Sie den "Nicht stören"-Modus aktivieren, erfolgt keine Audioübertragung vom Roboter. Sie können die Start- und Endzeit des "Bitte nicht stören"-Modus einstellen.

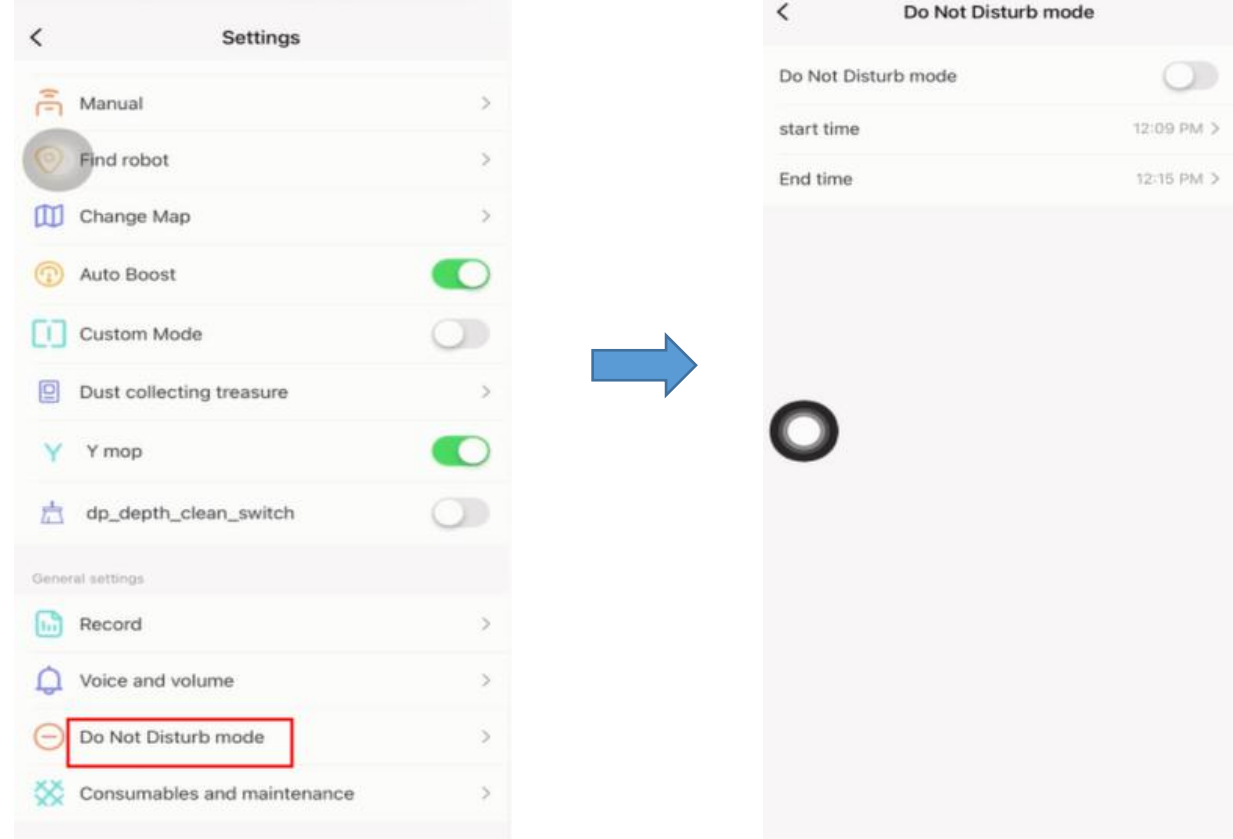

#### ⑫Verbrauchsmaterialien und Wartung

Hier können Sie den Verbrauch von Verbrauchsmaterialien überprüfen.

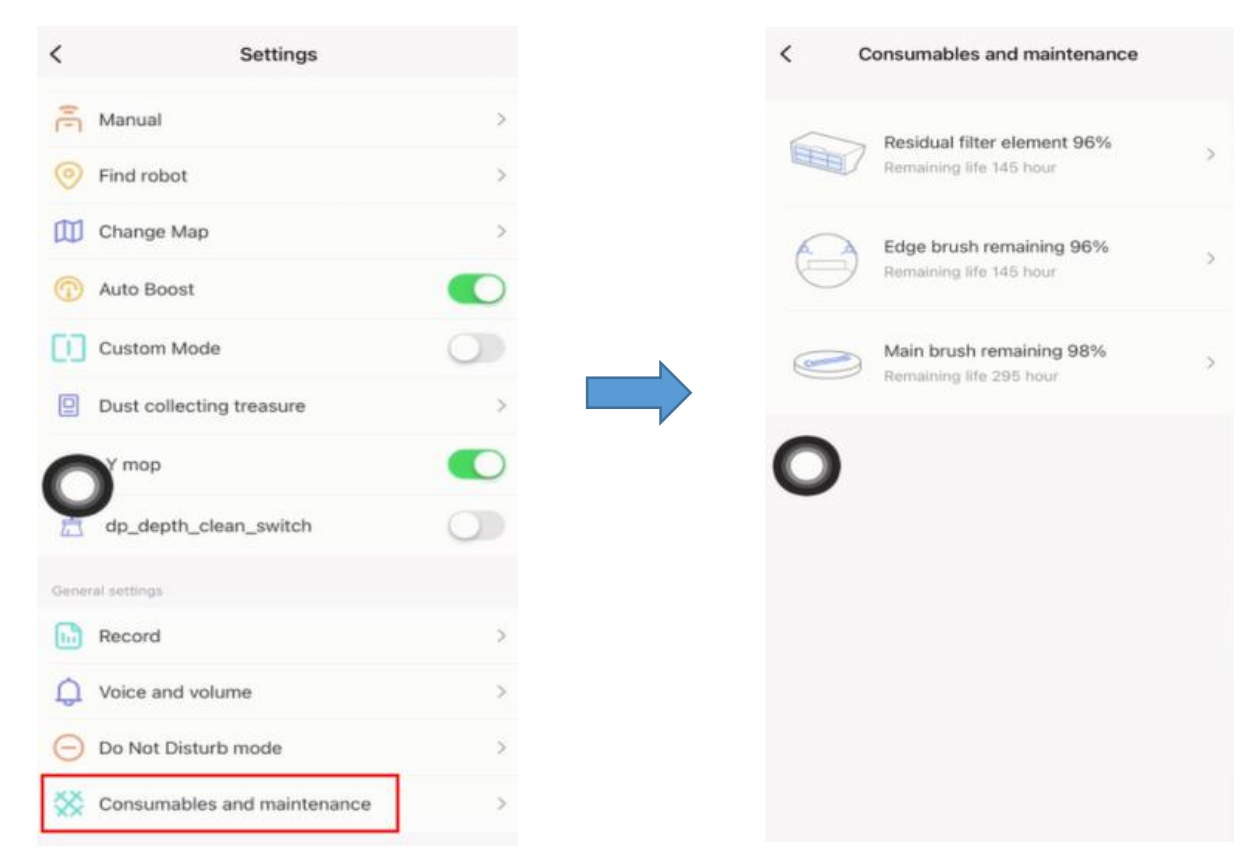

## ⑬Mehr Info

Wenn der Roboter ausfällt, können Sie hier die virtuelle ID überprüfen und bei Bedarf den Kundendienst mitteilen.

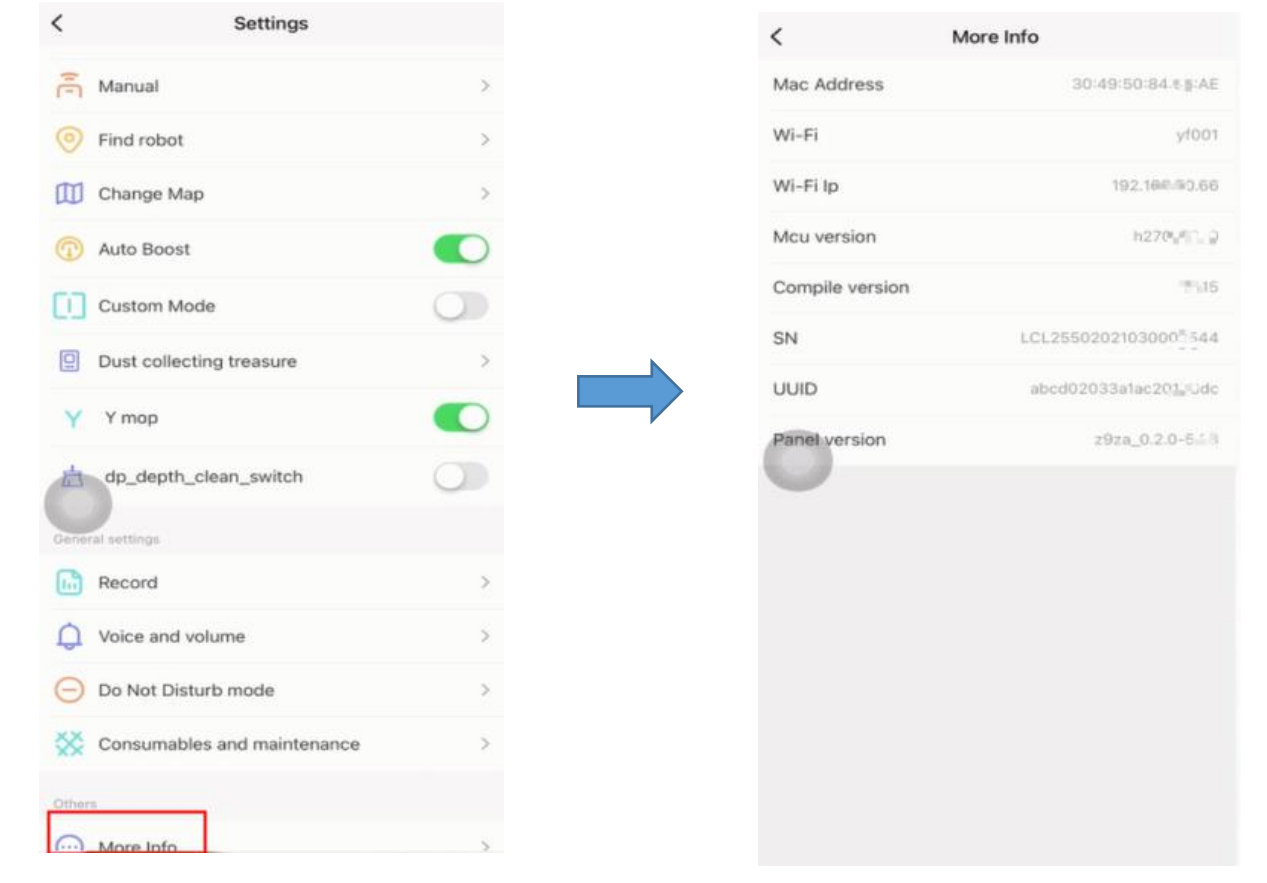

#### ⑭ Benennen Sie den Roboter um

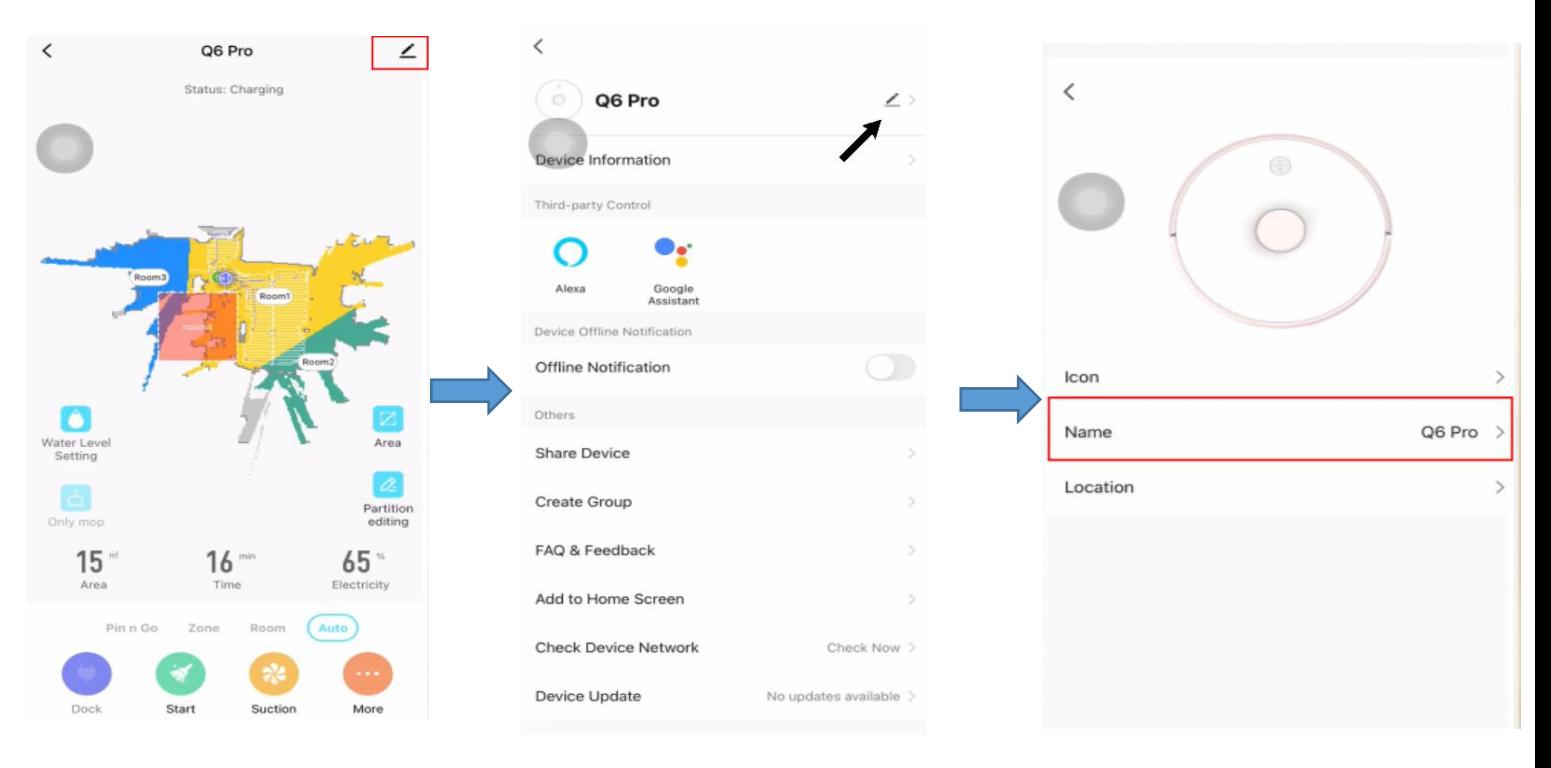

# <span id="page-11-0"></span>**7. Registrieren Sie Ihre Garantie**

Vielen Dank, dass Sie unser Produkt gekauft und sich für unsere Marke entschieden haben.

Um die Produktgarantie zu aktivieren, können Sie den unten stehenden QR-CODE scannen und den Anweisungen zur Registrierung folgen.

Wenn Sie Hilfe benötigen, erreichen Sie uns unter **support02@honiture.com.**

Grüße.

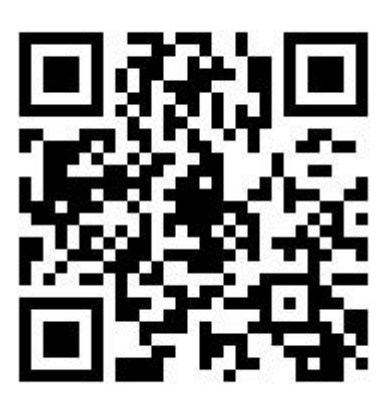